### **Procedure per l'Attivazione account piattaforma**

# **G-Suite for Education (da CLELLULARE o TABLET)**

**INSERIRE UN ACCOUNT G-MAIL AL PROPRIO DISPOSITIVO 1° : Dal Proprio Dispositivo (Cellulare o Tablet) cliccare sul'icona gmail**

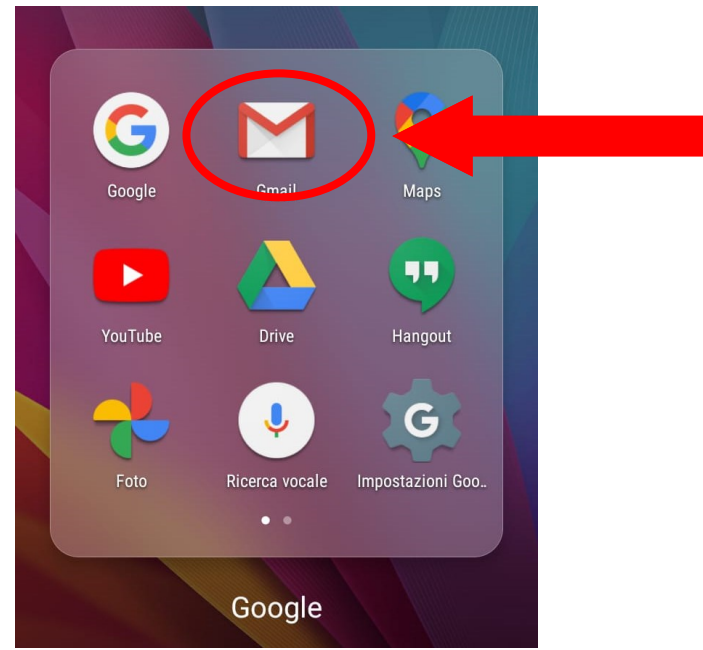

**N-B. Verranno visualizzate i seguenti messaggi di benvenuto**

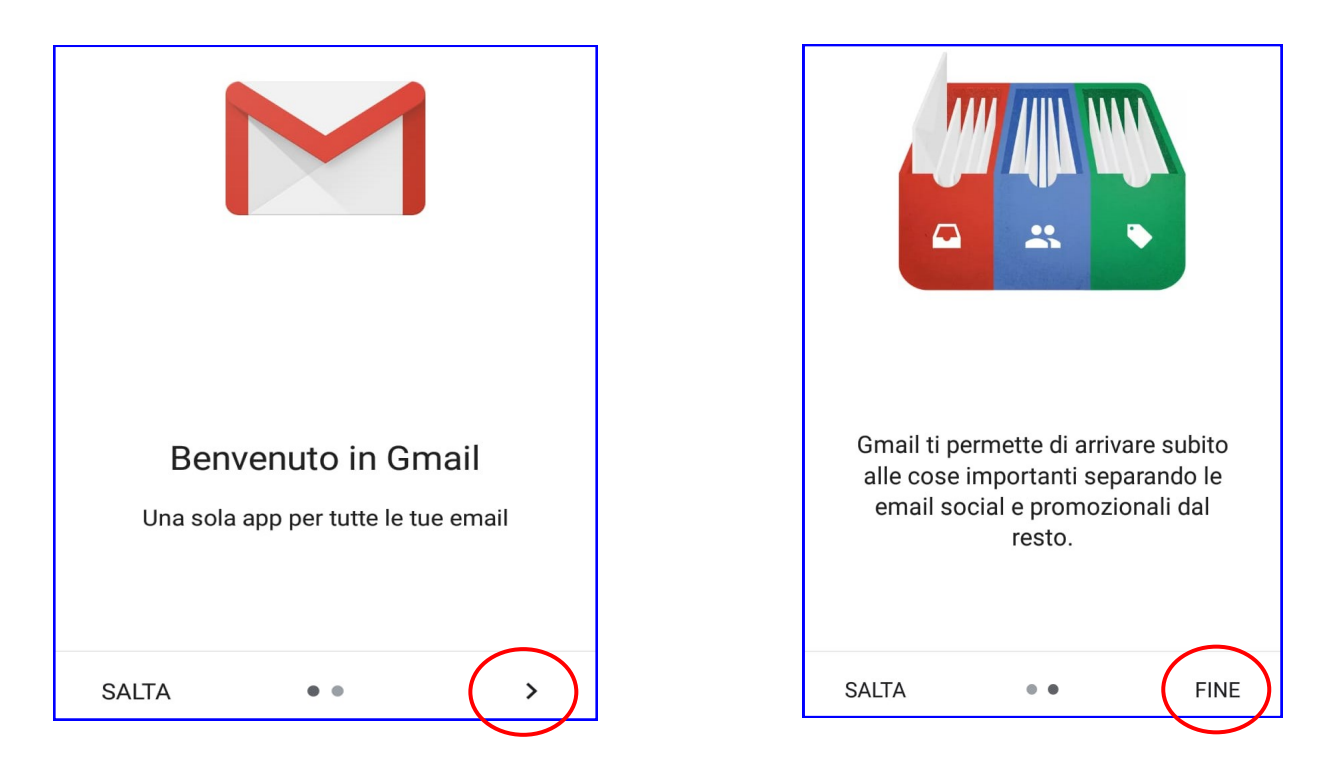

## **2° : Cliccare su "Aggiungi un indirizzo email"**

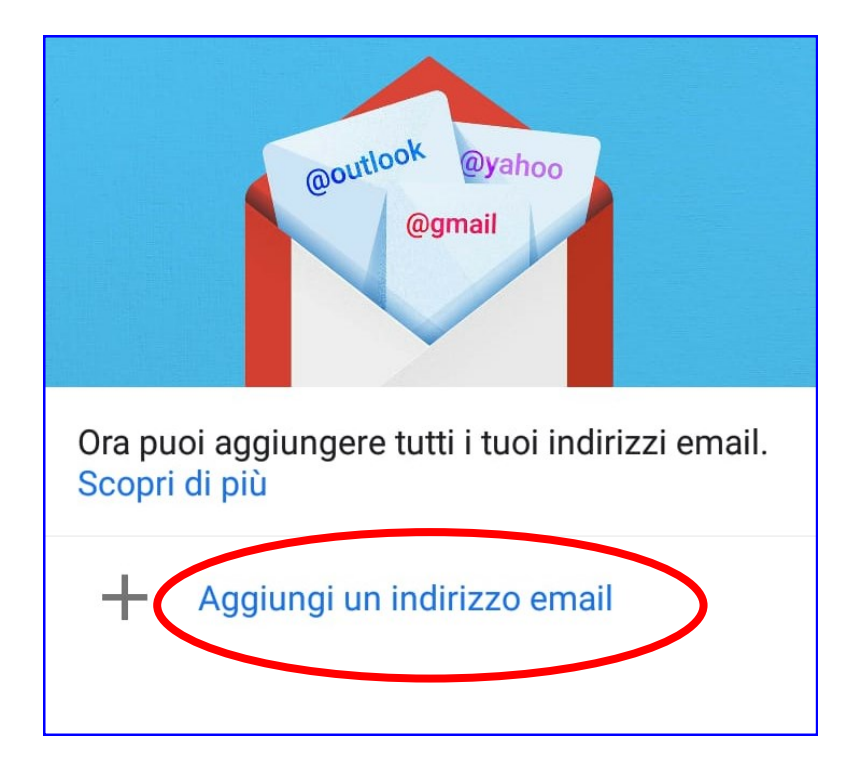

**N.B. cliccare su Google (in questo modo il dispositivi riconsce la tipologia di indirizzo e-mail)**

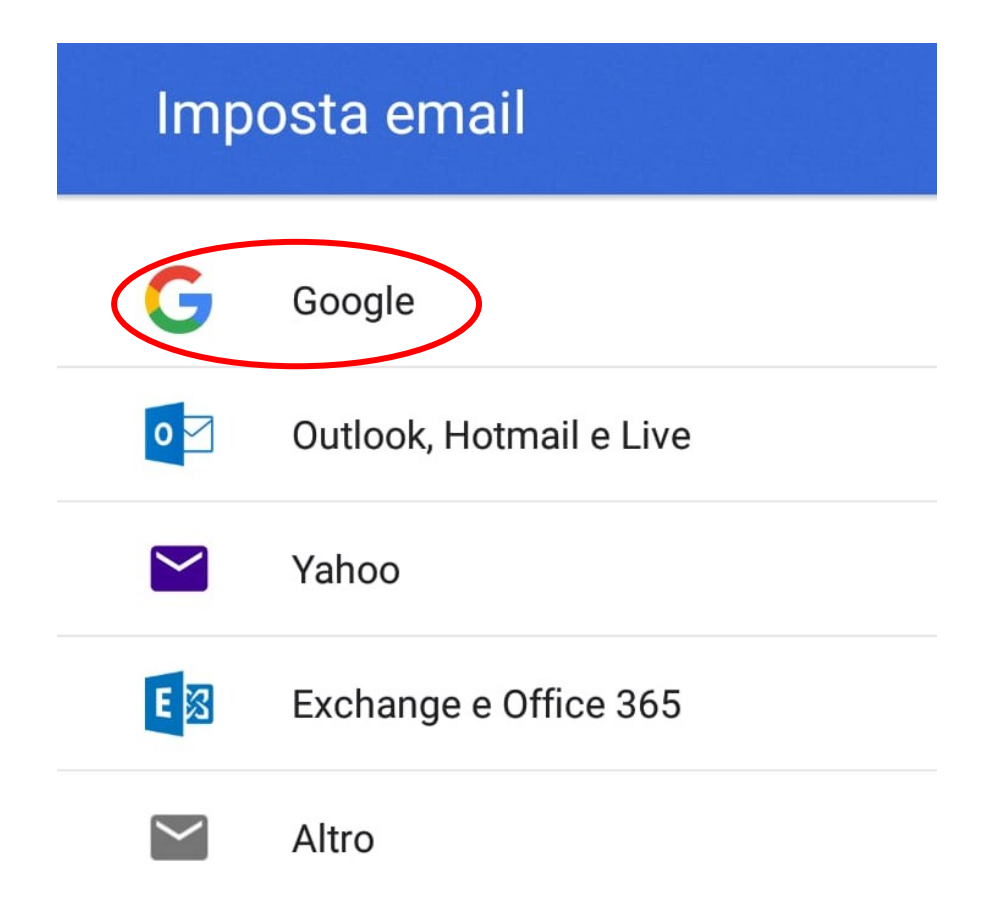

**3° : Inserire l'indirizzo e-mail (quello comunicato dalla scuola)**

**- Cliccare su "AVANTI"**

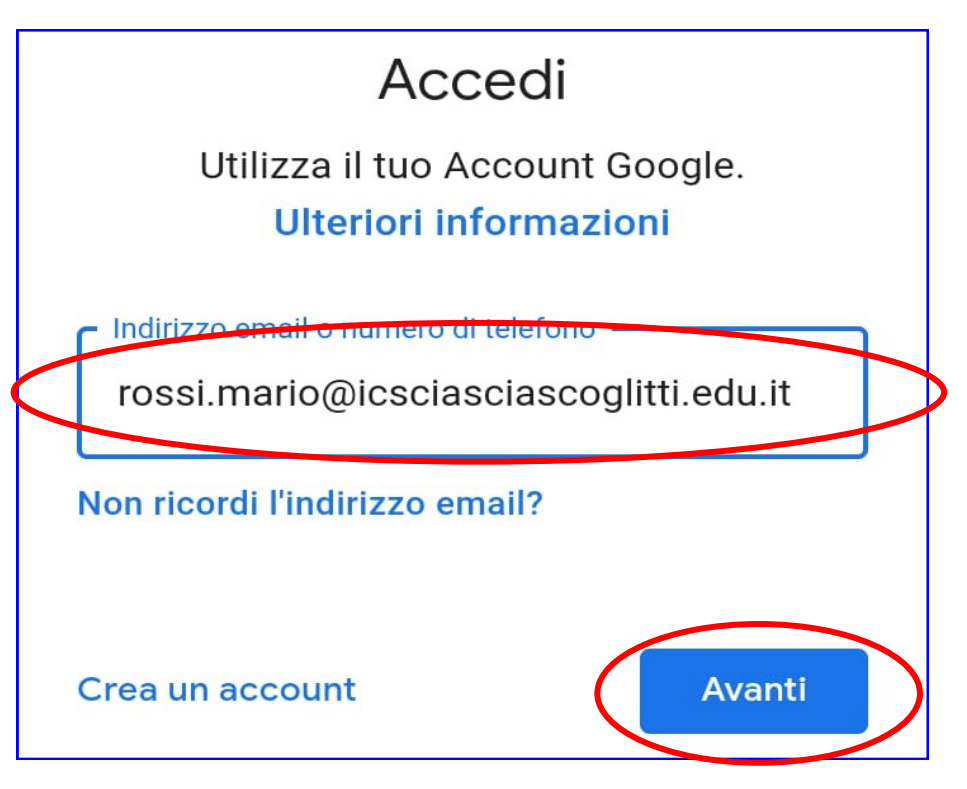

**4° : Inserire la Pasword e cliccare su "Avanti"**

**N.B. Al primo accesso, il sistema, chiederà di cambiare la passwor; Seguire le indicazioni richieste per il cambio password.**

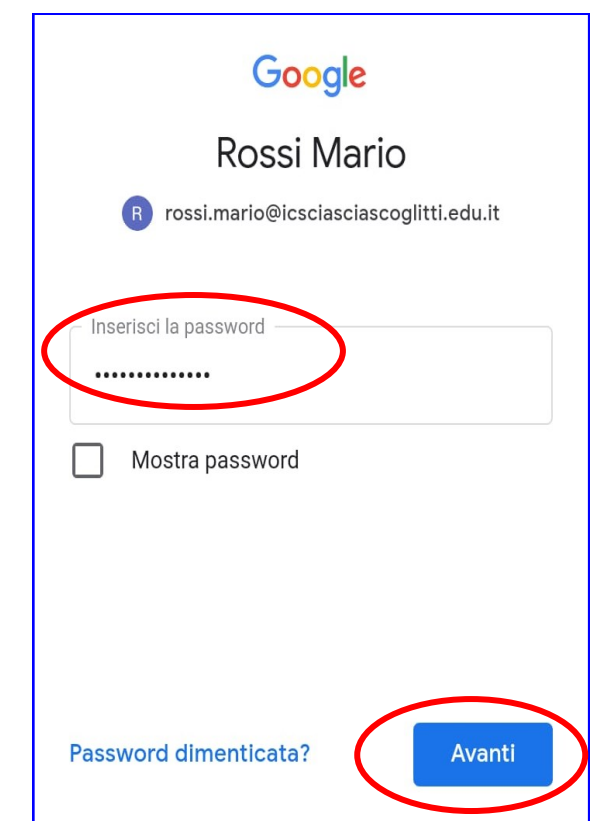

# **5° : Cliccare su "Accetto"; in questo modo si accettano le condizione di servisio Google**

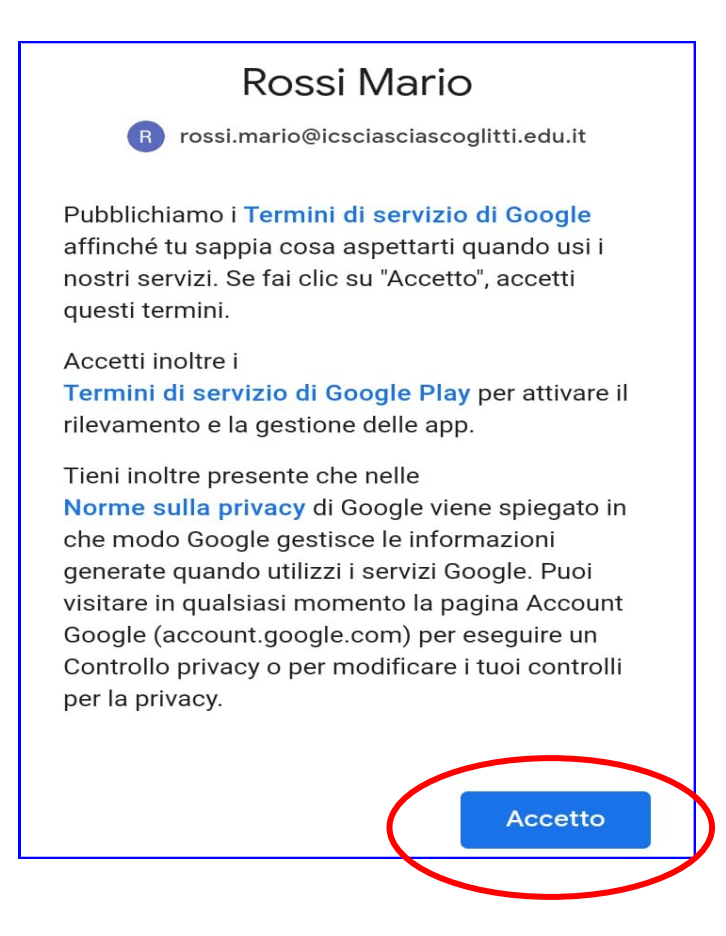

## **6° : Cliccare su "Accetto" i Servizi Google**

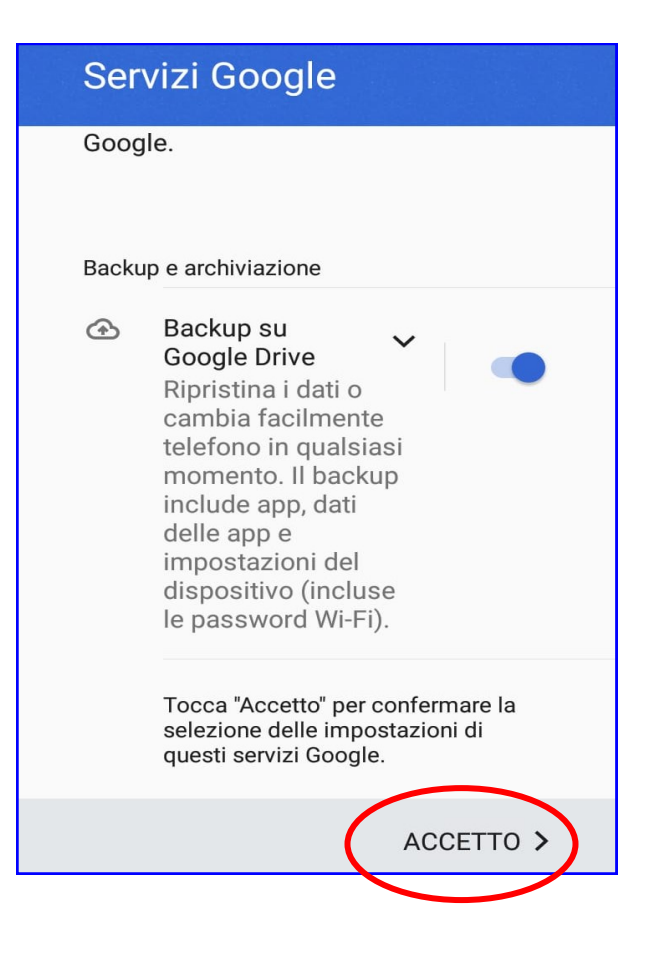

### **7° : Cliccare su "Vai a Gmail"**

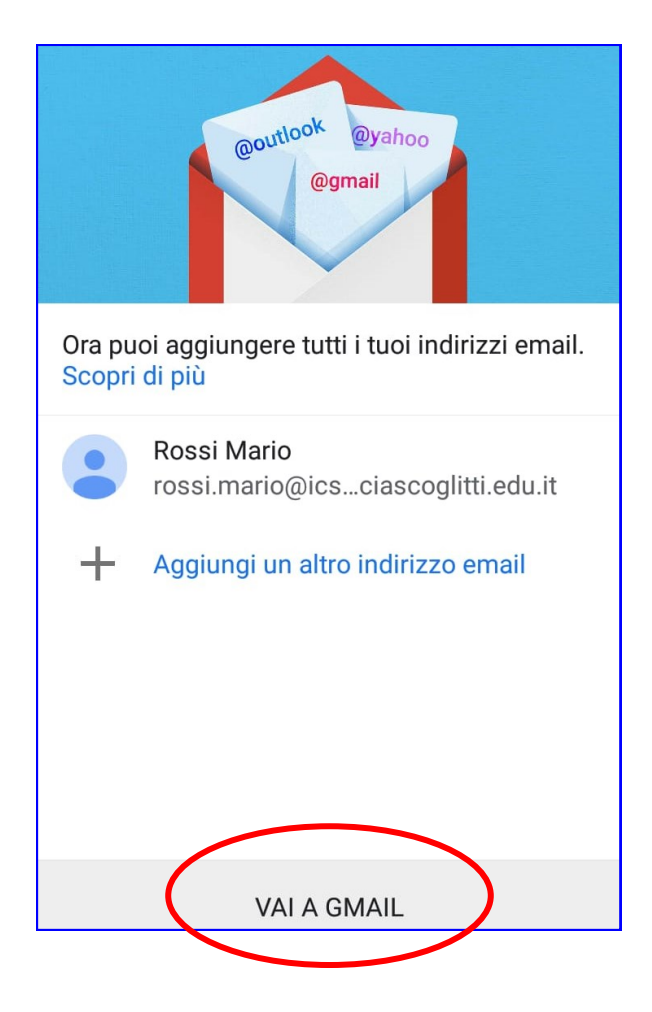

**8° : Procedura conclusa (Cliccare su "No grazie")**

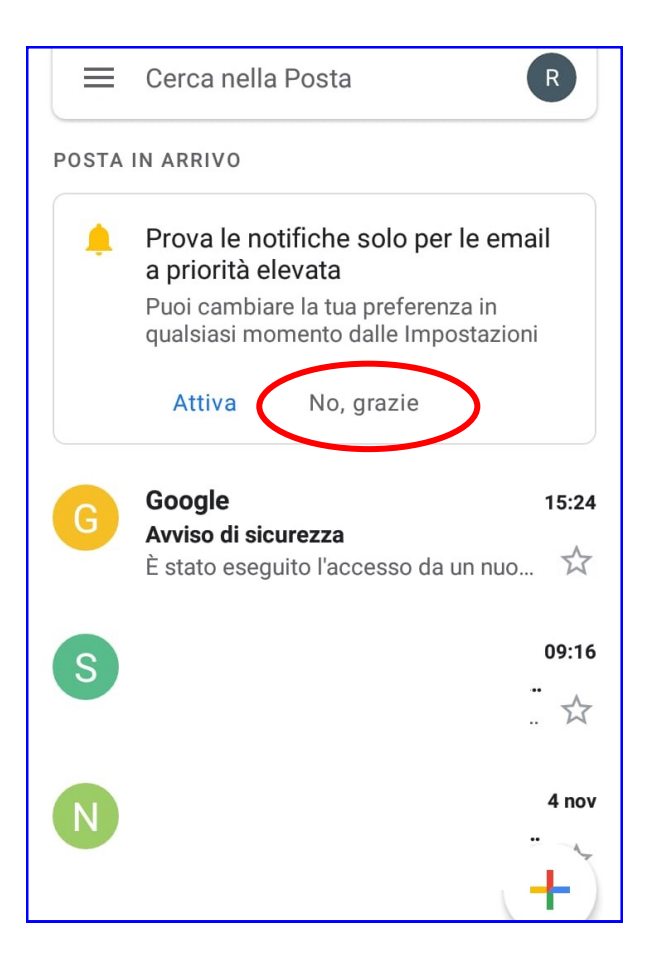

# **Procedure per** *AGGIUNGERE* **un account al vostro dispositivo (da CLELLULARE o TABLET)** *"Ciò significa se si vuole aggiungere l'indirizzo che è stato consegnato dalla scuola al proprio dispositivo"*

**1° : Dal Proprio Dispositivo (Cellulare o Tablet) cliccare sul'icona gmail**

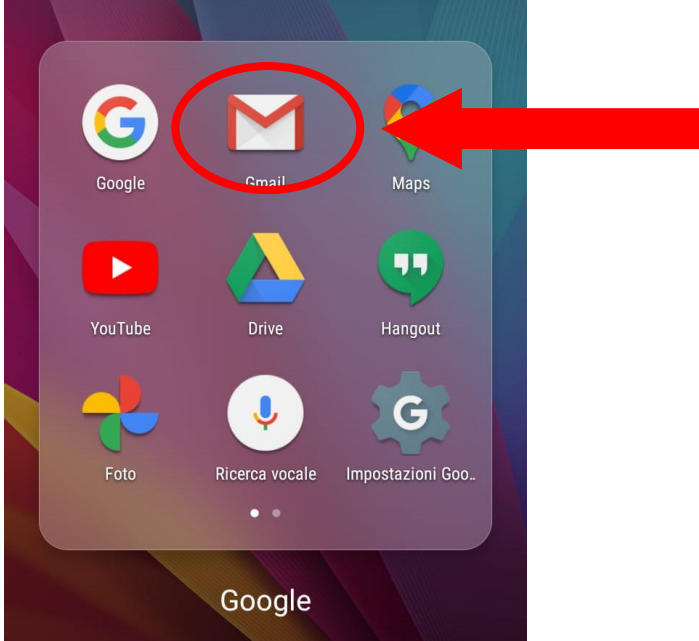

**N-B. Si avrà accesso direttamente alla vostra e-mail già esistente. Cliccare sul "Logo" in alto a destra**

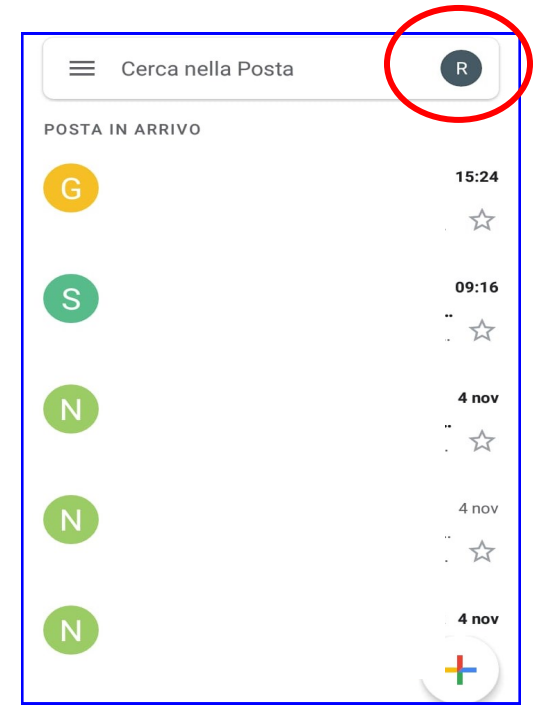

## **2° : Cliccare su "Aggiungi un altro account"**

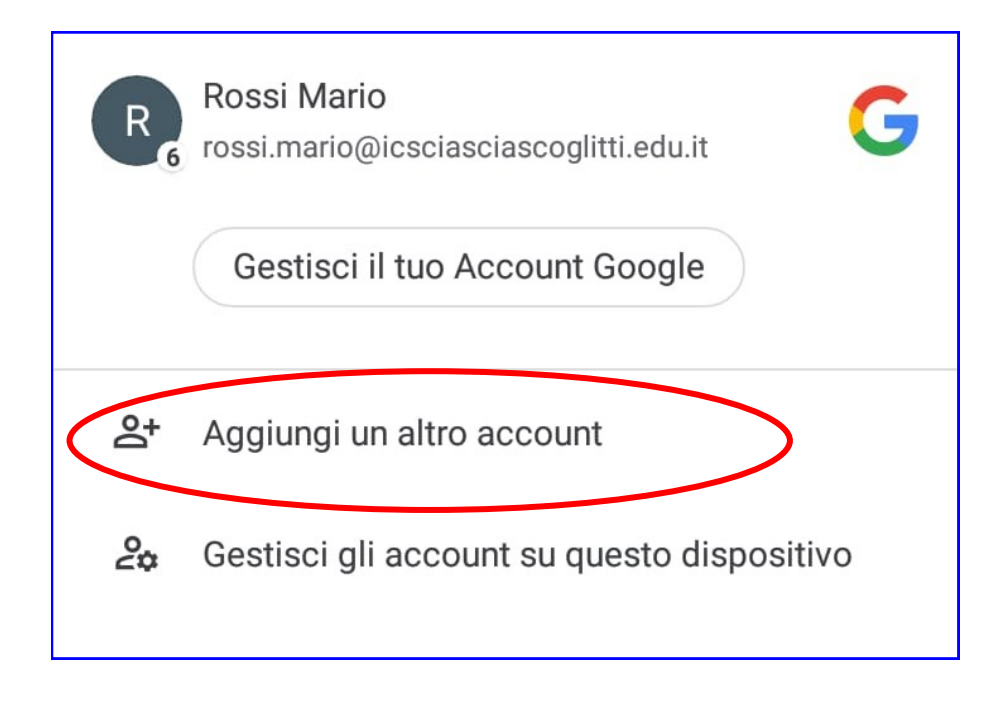

#### **3° :**

# **Ccliccare su Google (in questo modo il dispositivi riconsce la tipologia di indirizzo e-mail)**

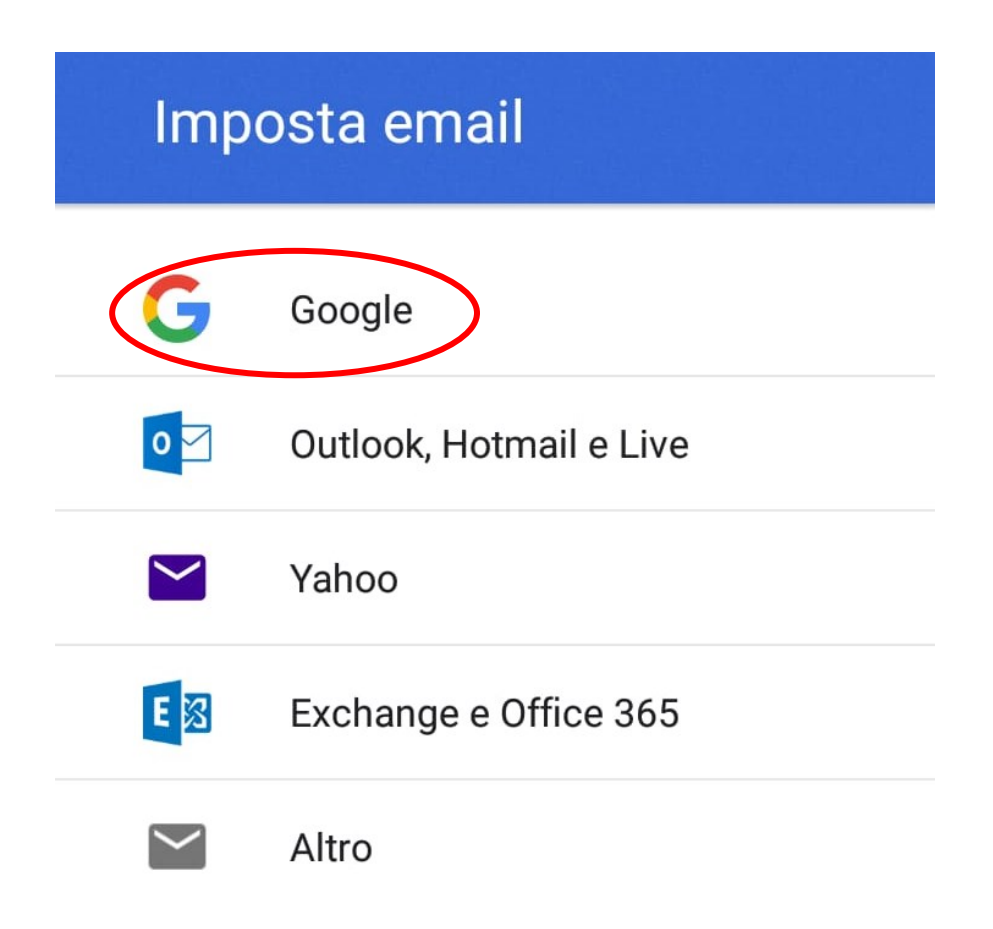

## **4° : Inserire un altro indirizzo e-mail**

## **- Cliccare su "AVANTI"**

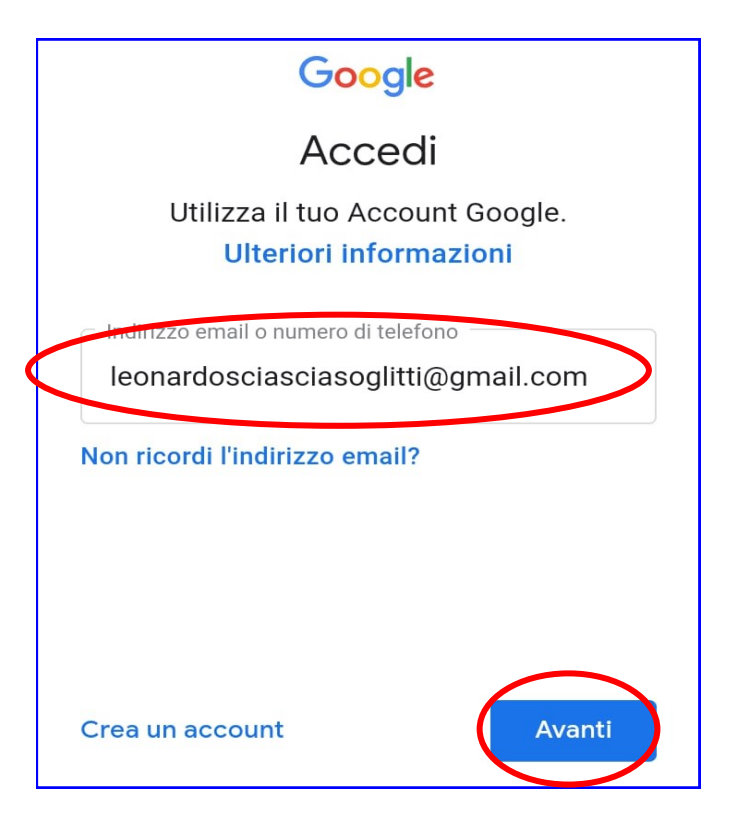

## **5° : Inserire la Pasword e cliccare su "Avanti"**

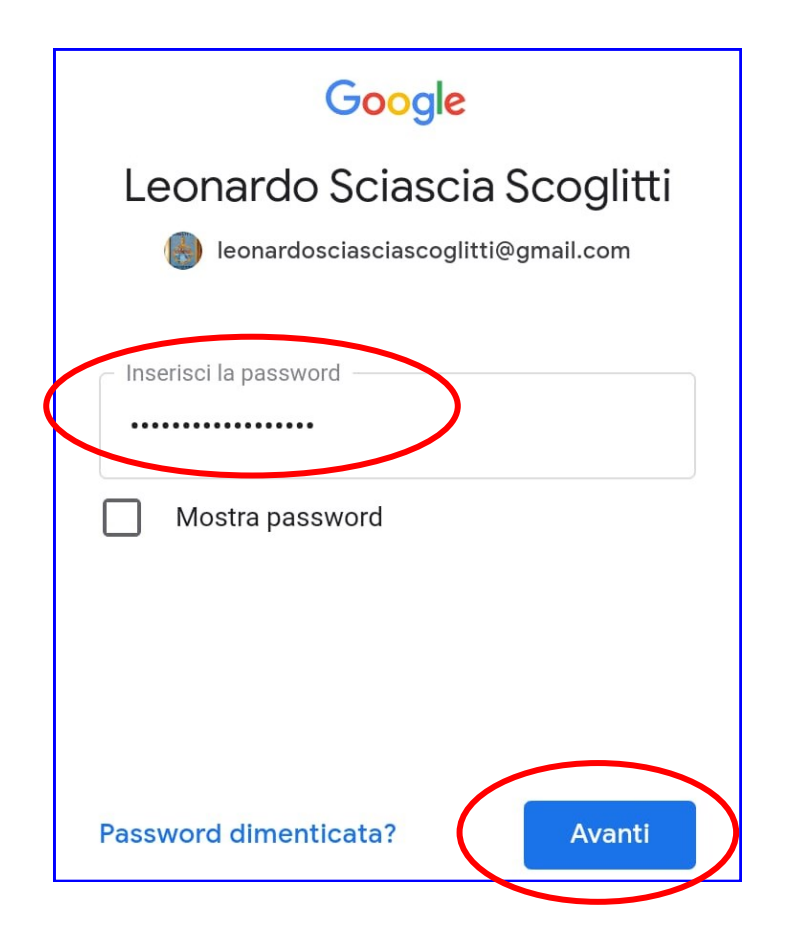

# **6° : Cliccare su "Accetto"; in questo modo si accettano le condizione di servisio Google**

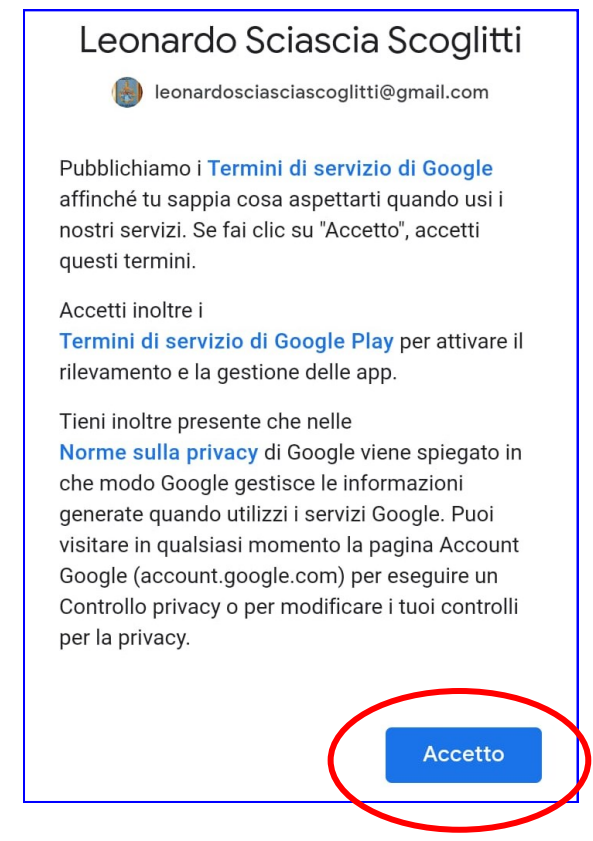

### **7° : Procedura conclusa**

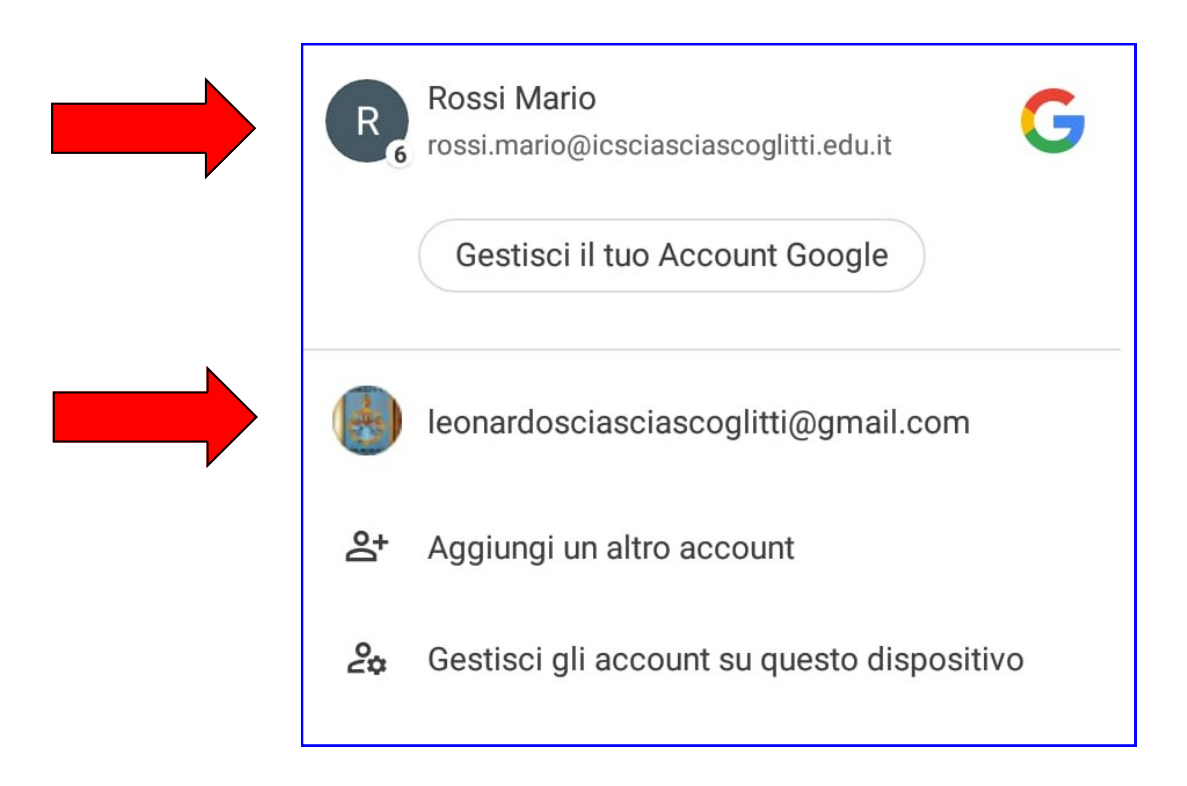

**N. B. Per accedere aduno degli indirizzi basta cliccare sopra il nome dell'accout interessato.**